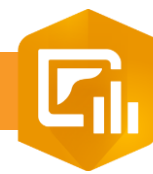

 $2.$ 

 $\overline{3}$ 

## **Ajouter un élément dans Dashboard**

**PRODUIT A** ArcGIS Online

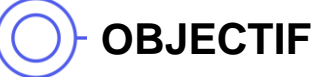

• Ajouter un élément dans le tableau de bord (dashboard) : carte, diagramme…

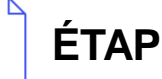

## **ÉTAPES**

- **1. Cliquer** sur le bouton **Ajouter un élément**
- **2. Sélectionner** la position de l'élément en **cliquant sur**  une icône  $\oplus$  :
	- Ancrer en tant que colonne : droite, gauche
	- Ancrer en tant que ligne : haut, bas
	- Empiler les éléments : centre
- **3. Sélectionner** l'élément à ajouter:
	- **Carte**
- **Table**
- Légende de la carte Diagramme de série
- Diagramme à secteurs
- **Indicateur**
- Jauge

Contenu intégré

**Liste** 

**Détails** 

- En-tête
- Barre latérale

- Texte enrichi

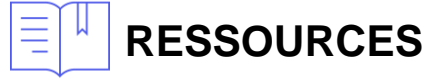

- <https://doc.arcgis.com/fr/operations-dashboard/>
- 2. <https://community.esri.com/community/gis/applications/operations-dashboard-for-arcgis/blog/2017/12/07/configure-your-first-dashboard>

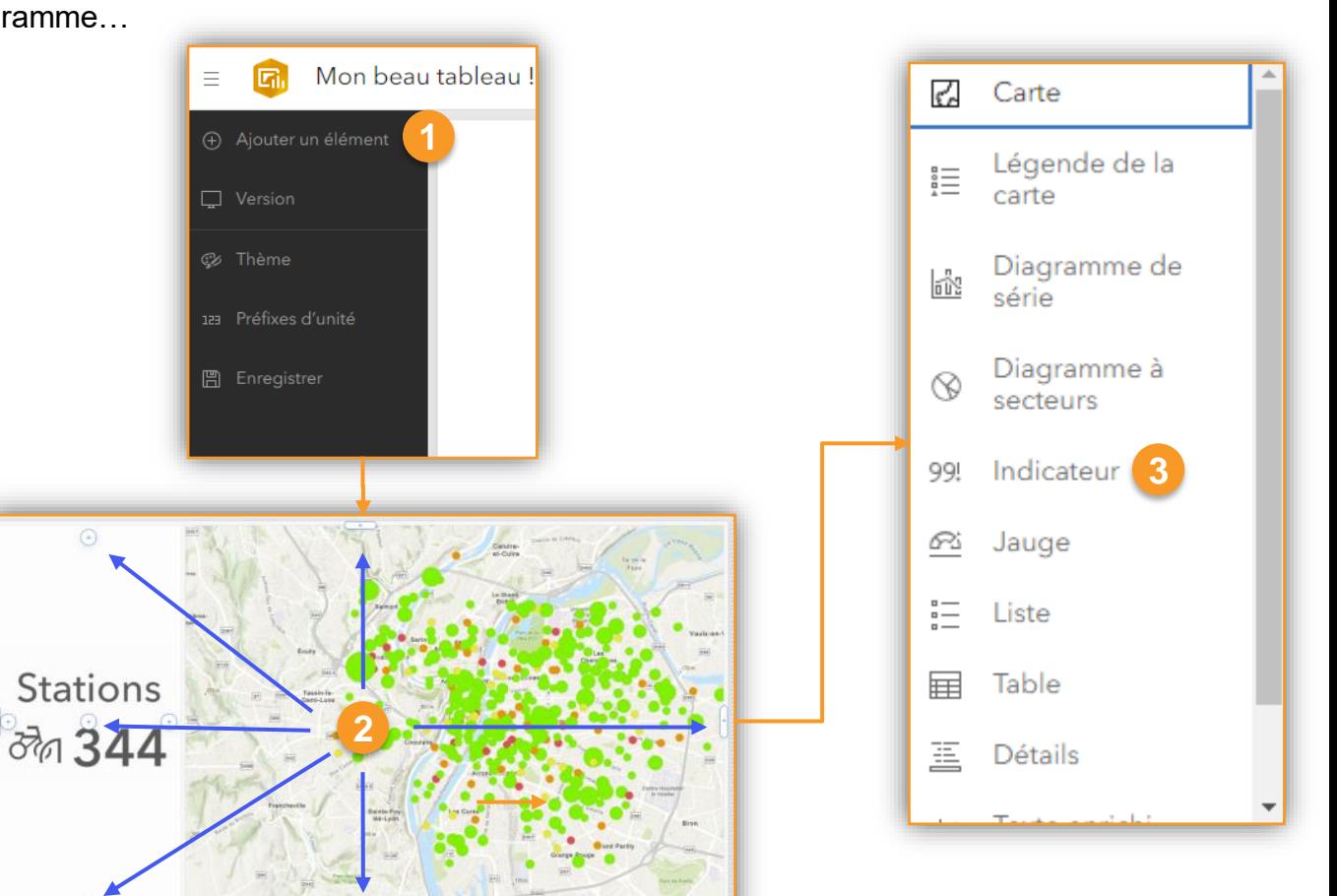

**ArcGIS Dashboard**

COPY COPYright © 2023 Esri France

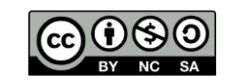

**INTERMÉDIAIR**